# CFS REQUISITION PROCESS GUIDE

### **Table of Contents**

| Section 1.0 | Creating a Purchase Requisition                                                  | 2  |
|-------------|----------------------------------------------------------------------------------|----|
| Section 1.1 | Requisition Line Details                                                         | 7  |
| Section 1.2 | Modify the chartfield for the Line Item                                          | 8  |
| Section 1.3 | Add Comments to a Requisition                                                    | 11 |
| Section 1.4 | Adding Attachments to your Requisition                                           | 13 |
| Section 1.5 | Printing a Copy of the Requisition                                               | 18 |
| Section 1.6 | Requisition Checklist                                                            | 22 |
| Section 1.7 | Requisition to Purchase Order Flow Chart – Tangible Goods (Commodity Code 57800) | 23 |
| Section 1.8 | Requisition to Purchase Order Flow Chart – Services (Commodity Code 96200)       | 23 |
| Section 2.0 | How to Determine the Buyer of Record                                             | 24 |

#### Section 1.0 Creating a Purchase Requisition

When creating a requisition with multiple lines using the same Chartstring information, it is best to enter Requisitions using the requisition defaults. Setting the defaults before entering each line will save time and reduce errors.

1. Log in to CFS from My Sac State with your SacLink user name and password <a href="https://www.my.csus.edu">https://www.my.csus.edu</a>

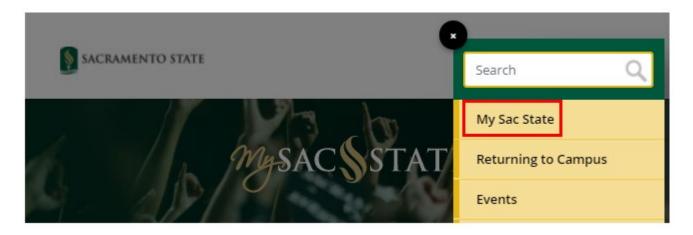

2. From the Faculty/Staff Related Links page click on the CFS Finance Access link.

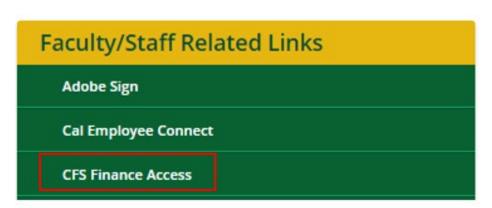

- 3. The Oracle menu page will display. Click on the diamond-shaped NavBar icon at the top right of the homepage.
- 4. Follow the following path. Navigator>Purchasing>Requisitions>Add/Update Requisitions

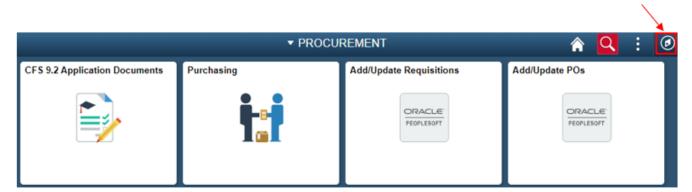

5. The Add a New Value screen will display. The business unit will default to SACST and the Requisition ID will default to NEXT. Click the Add button

If you are using a different Business Unit click on the Q to see the other options

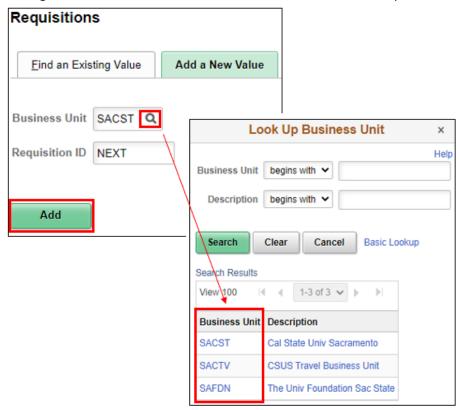

The Requisition Header information will be automatically populated.

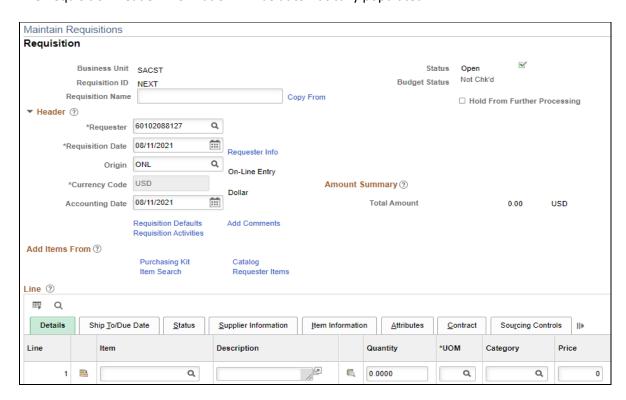

View the table below to see definitions for each field and whether entry is required or optional.

#### Field Definitions below:

| Field            | What do I need to enter?                                                                                                    |  |
|------------------|----------------------------------------------------------------------------------------------------|--|
| Business Unit    | The default Business Unit is SACST                                                                                                    |  |
| Requisition ID   | The Requisition ID number automatically assigned when the requisition is saved.                                                                                                    |  |
| Requisition Name | Entry recommended but not required. You may enter a name for your requisition to help you identify it later. If you do not enter a Requisition Name, the system will set the Requisition ID as the Requisition Name once you save the requisition. |  |
| Status           | No entry required. The status defaults to <b>Open</b> .                                                                                                    |  |
| Budget Status    | No entry required. The status defaults to <b>Not Chk'd</b>                                                                                                    |  |
| Requester        | No entry required. Defaults to the CFS ID/Name of the person creating the requisition. If it does not, click on the search icon to select your Requester from the list                                                                             |  |
| Requisition Date | No entry required. Defaults to the date the requisition was created and saved.                                                                                                    |  |
| Origin           | No entry required. Origin defaults to <b>ONL</b>                                                                                                    |  |
| Currency Code    | No entry required. Currency Code defaults to <b>USD</b> (US Dollar).                                                                                                    |  |
| Accounting Date  | No entry required. Accounting Date defaults to the date the requisition was created and saved.                                                                                                    |  |

6. Click Requisition Defaults to view or modify the settings

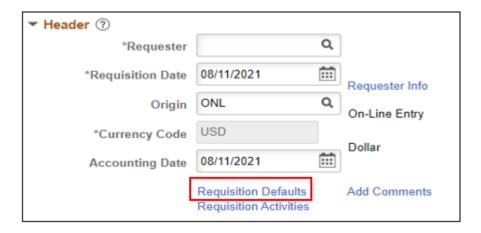

7. Review the Requisition Defaults and make modifications as needed

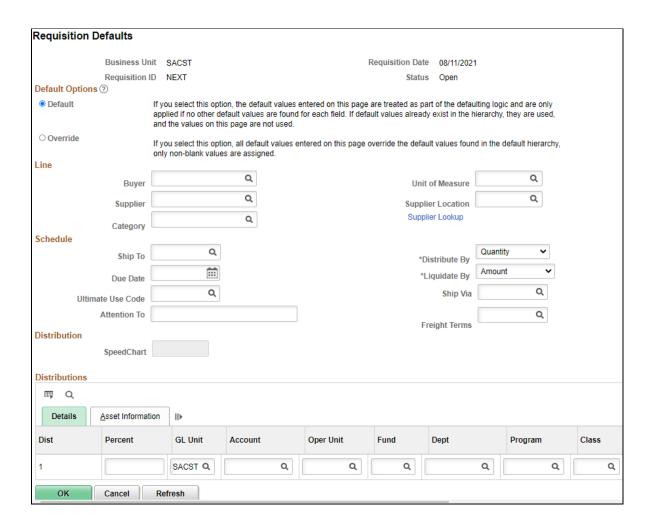

View the list below to find out more about each field and what to fill out.

Field Definitions Below:

| Field           | Description                                                                                                    |  |
|-----------------|----------------------------------------------------------------------------------------------------|--|
| Default Options | <b>Default:</b> Select this option to use the values that default from the system. You may still fill in any blank field.                                                                                                    |  |
| Default Options | <b>Override</b> : Select this option to use the values you specify on this page to override the system defined defaults. You may change any value that defaults on this page by using this option.                                                                                                    |  |
|                 | <b>Note:</b> Leave as Default if you will be using different chartstrings for each line item; if using one chartstring for all line items, make sure to click on the Override button and input the chartstring in the Distributions section                                                                           |  |
| Supplier        | The <b>supplier</b> that you want to use for this purchase requisition. If the supplier exists, use the magnifying glass icon to locate and select the supplier from the list.                                                                                                    |  |
|                 | If the desired supplier is not in the list, leave this field blank and note the supplier name, address and other related information in the comments section.                                                                                                    |  |
| Unit of Measure | Enter the <b>unit of measure</b> : either EA (each) for item orders or DLR for services and blanket orders.                                                                                                    |  |
| Ship To         | The <b>Ship To</b> address where the requisition items are to be sent defaults from the Requester. To change the delivery address, use the magnifying glass icon to locate and select the appropriate value. If the value you want does not appear, you may use the Header Comments to indicate the delivery address. |  |
| Distribute By   | <b>Distribute By</b> will default to <b>Quantity</b> . Leave as is if the requisition is for a commodity. Change it to <b>Amount</b> if the requisition is for a service.                                                                                                    |  |
| Distributions   | Default Distribution Chartfield values are defined for each Requester and are displayed here. They may be changed as necessary to reflect where the charges for the requisition should be billed.                                                                                                    |  |
| Distributions   | Required fields include Account, Fund, and Dept. Optional fields include Program, Class, and Project.                                                                                                    |  |
|                 | If you are using a different Business Unit click on the look up icon to see the other options                                                                                                    |  |

Note: You are unable to add additional chartfields on a single distribution line.

8. Click **OK** when you have made all of the modifications that you wish to appear on all lines of your requisition.

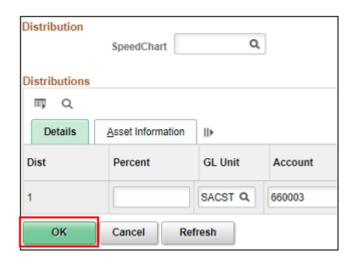

#### Section 1.1 Requisition Line Details

 The line section of the screen will default to the **details** tab. Complete each requisition line (including line Description, Quantity, UOM, Category and Price)
 As long as the requisition status remains open, you can make changes to any field you have entered.

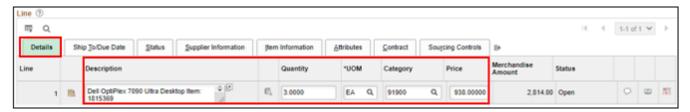

- 2. You can add additional lines to the requisition using the same default chartstring information.
- 3. To add a line to the requisition, click the add a row icon at the end of the first line item
- 4. When prompted enter the number of rows you wish to add then click the **OK** button

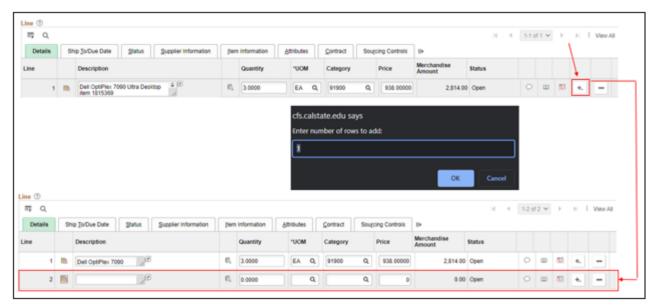

All blank rows must be populated. It's recommended that you add just one row at a time, fill out the line item information, click Save, and then add another row.

This way, if you are interrupted while filling out the requisition, you will only lose the one-line item row you were working on if you are timed out after 20 minutes of inactivity.

#### **Field Definitions below:**

| Field                          | Description                                                                                                    |  |
|--------------------------------|----------------------------------------------------------------------------------------------------|--|
| Description                    | Enter the <b>description</b> of the product or service. If you need to add more information than this field will accommodate, use the Line Comments  icon        |  |
| Quantity                       | Enter the <b>quantity</b> of the product. If it is a service, enter "1"                                                                                          |  |
| UOM                            | Enter the <b>Unit of Measure</b> . Select EA for all commodities (57800) or DLR (96200) for all services. EA/DLR (91900) Information & Communications Technology |  |
| Category                       | Enter <b>57800</b> for miscellaneous commodities or <b>96200</b> for miscellaneous services or <b>91900</b> Accessible Technology Initiative                     |  |
| Price (No zero-dollar entries) | Enter the <b>Price</b>                                                                                                    |  |

#### Section 1.2 Modify the chartfield for the Line Item

For each line item, you will need to view the Distribution screen to verify or modify the chartfields that will be charged for the line item.

**Note**: that if you selected "Override" in the Requisition Defaults section and inputted a chartstring in the Distributions section, this will supersede any information inputted for individual line items.

1. Click on the **Schedule** icon at the far right of the Requisition Line.

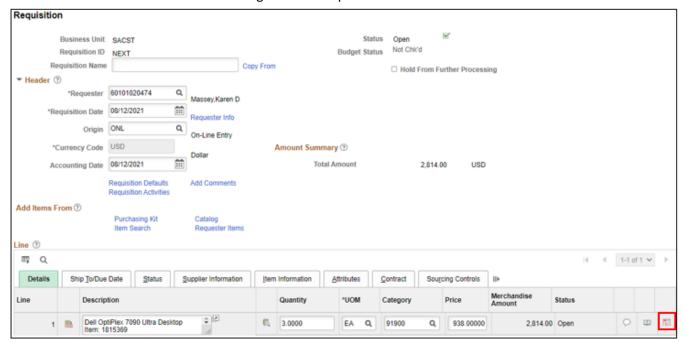

2. Click on the **Distribution** icon next to the left of the Status column

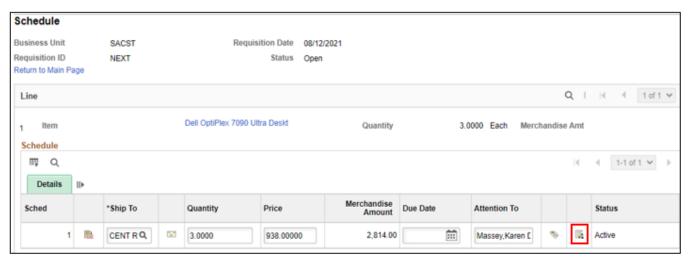

3. Verify that the chartfields on this screen are correct for this purchase and modify the fields as needed.

**Note**: that you may see additional fields other than the ones in the screenshot below. Only the fields shown in the screenshot below are used

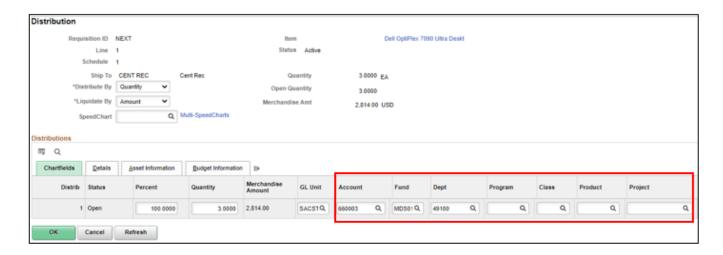

#### **Rules for CFS:**

- Must be a valid Account, Fund, Dept, Program, Class, or Project code
- Fund/Dept combination (not all fund codes are available for each department)
- Account/Fund combination (some fund codes restrict which account codes can be used with them)
- Cannot use multiple chartstrings on a single distribution line
- 4. Once you have verified that the information on the Distribution screen is correct, click **OK**

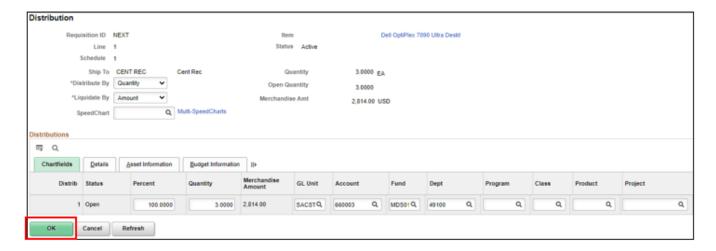

5. Click Return to Main Page to go back to the main Requisition Entry screen

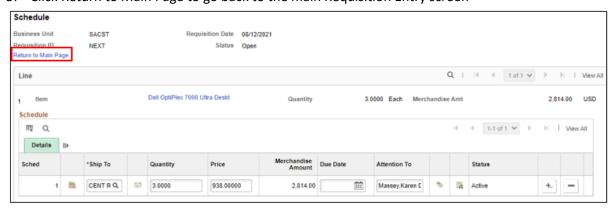

#### Section 1.3 Add Comments to a Requisition

Add Comments section is used to provide additional information to the Buyer or the Supplier. This is also where you will enter the vendor information if you are unable to find their Supplier ID.

1. To Add a comment, click on the **Add Comments** link on the Requisition screen. This comment will apply to the entire requisition.

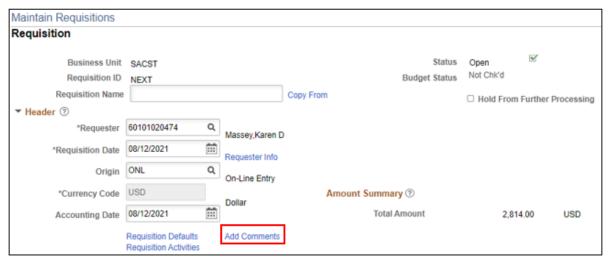

2. Enter the information that you would like to add

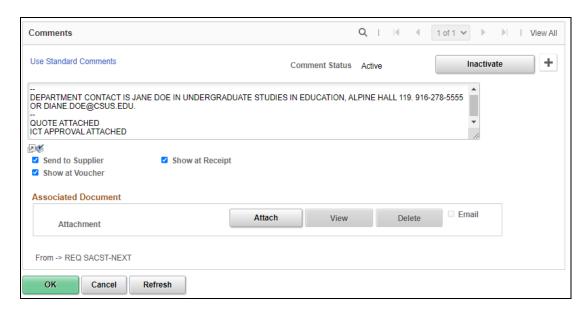

3. Check the **Send to Supplier, Show at Receipt** and **Shown at Voucher** boxes. This will ensure the comments are printed on the requisition. If you do not select these options your comment will not be seen.

#### Types of information commonly provided include:

- Special Instructions (i.e. Rush Order Information)
- Vendor contact, if applicable; Name and email address to send the PO to for processing.
- Name, contact phone number, and email address for person(s) requesting this purchase (if other than Requester)
- New Supplier
- Existing Supplier Information (if cannot locate supplier ID
- Specific location for the delivery of items in the order
- ICT Authorization Number for IT-related purchases
- Provide Procurement with additional required information
- 4. To enter a comment using the pre-defined comments section, click the Use Standard Comments link
- 5. From the standard comments window, enter REQ in the **Comment Type** field.
- 6. In the Comment ID field, click the search icon and select from the search results list.
- 7. The standard comment will populate in the Comments textbox.
- 8. Click the **OK** button to continue.

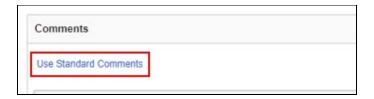

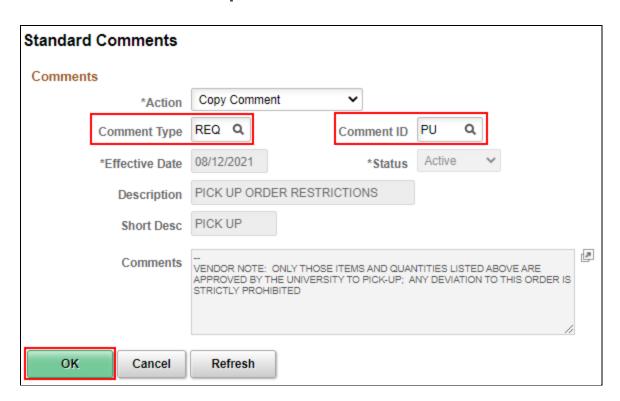

<u>Note:</u> Once comments are entered into the comments field, the comments link on the Requisition screen will change to "Edit Comments".

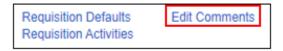

#### Section 1.4 Adding Attachments to your Requisition

Add Comments section is used to provide additional information to the Buyer or the Supplier.

1. To **Add** an attachment, click on the Add Comments link on the Requisition screen.

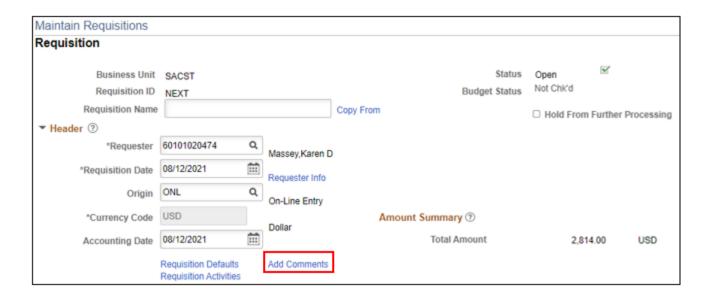

2. Click "Attach" to upload your document(s)

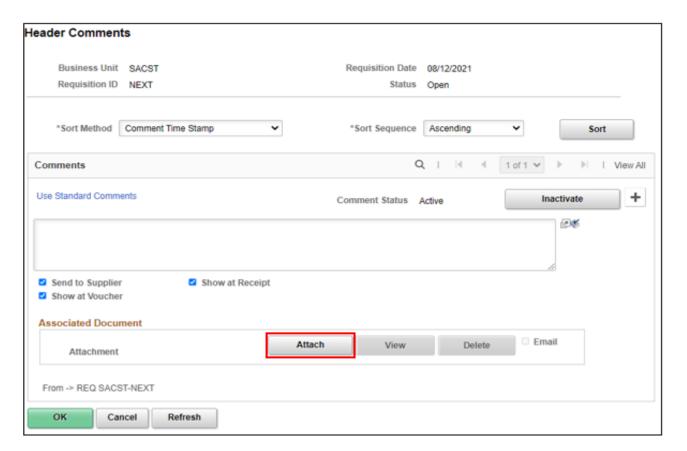

- 3. Choose File
- 4. Locate the file that you want to attach on your computer. Click on it to select it and then click Open

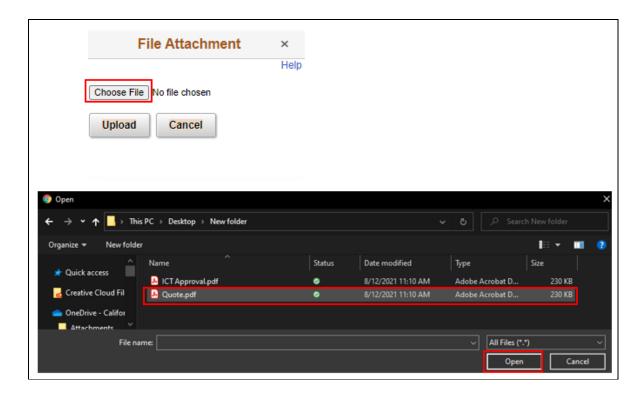

5. Once your file uploads you will see it the Associated Document appear next to the attachment tab. You can click View to view your attachment or Delete to remove it.

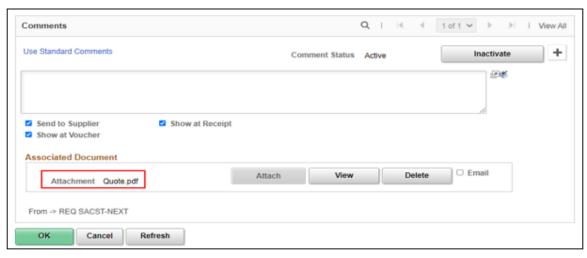

6. Only one file is allowed per comment page; you will need to click on the + button to add a new row icon in order to attach multiple files.

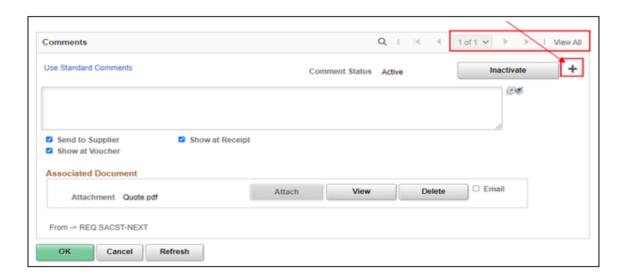

- 7. You will now see that there is an additional section to add your document (2 of 2)
- 8. Repeat steps 2 through 4 above
- 9. Click **OK** to return to the main page of the requisition

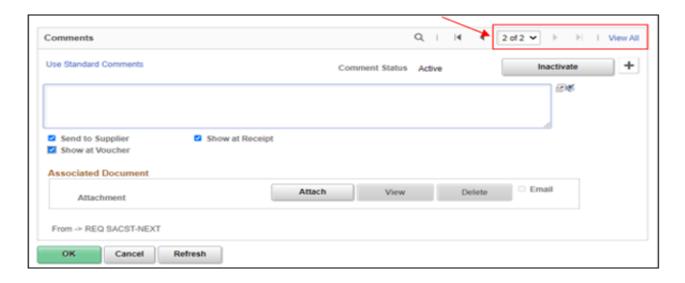

10. Click **Save** at the bottom left of the screen to save your requisition.

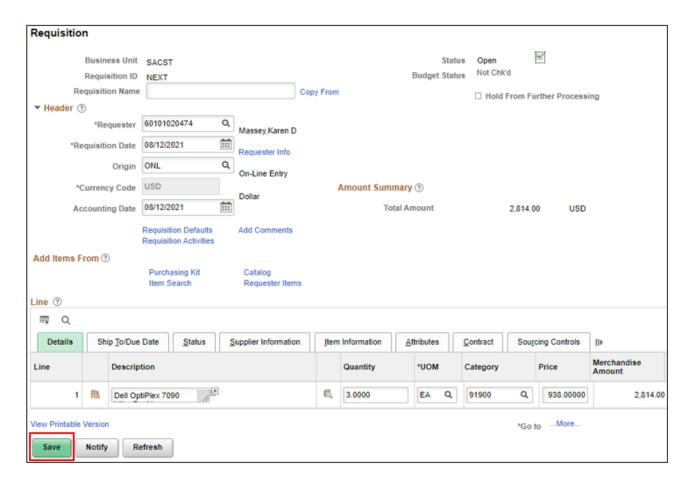

- 11. A Requisition ID has been assigned and the requisition is saved
- 12. You may now Approve the Requisition by clicking on the green checkmark referenced by the **Status** field.

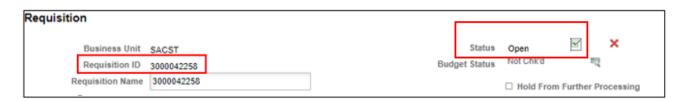

Your Requisition Status is now approved.

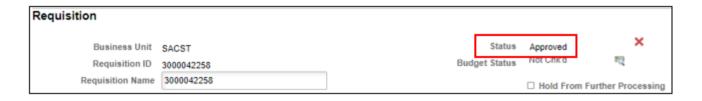

Funds are pre-encumbered once the requisition is approved and budget checked in the system. The budget check process is completed through a nightly process that IRT completes.

Once the requisition has been budget checked, Procurement & Contract Services will convert the requisition into a purchase order. Please allow 5-7 business days for Procurement to process your requisition.

#### Section 1.5 Printing a Copy of the Requisition

To print a copy of a requisition, you must initially establish a Run Control ID. Once the Run Control ID has been set up, it can be used each time you need to print a requisition.

- 1. Follow the following path. Navigator>Purchasing>Requisitions>Reports>Print Requisition
- 2. From the Requisition Print window, click on the Add a New Value tab
- 3. In the **Run Control ID** field enter reg print and click the **ADD** button.
- 4. A Run Control ID has now been established. In the future, click on the Find an Existing Value tab and enter Req\_Print in the Run Control ID field

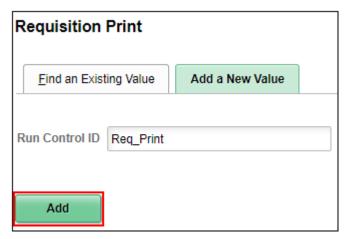

The Requisition Print screen will display. To print a requisition for your department's files, enter the following information.

- 5. The Business Unit field, enter **SACST.**
- 6. Enter the Requisition ID
- 7. The Statuses to Include section, make sure ALL checkboxes are selected by clicking the Select All button
- 8. The drop-down menu defaults to "NOT On Hold"
- 9. Click the Run tab

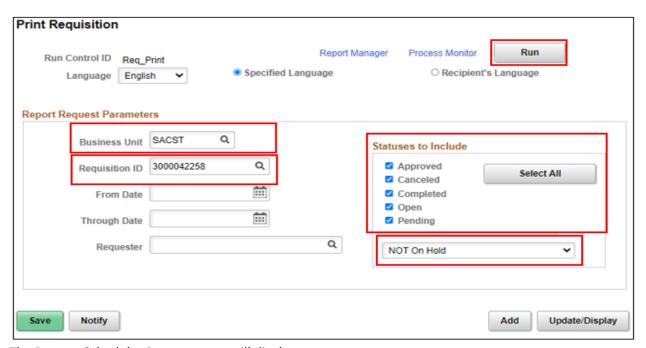

The Process Scheduler Request page will display

- 10. Be sure the checkbox for Requisition Print SQR is selected and the Type and Format are set to **Web and PDF**.
- 11. Click the OK tab

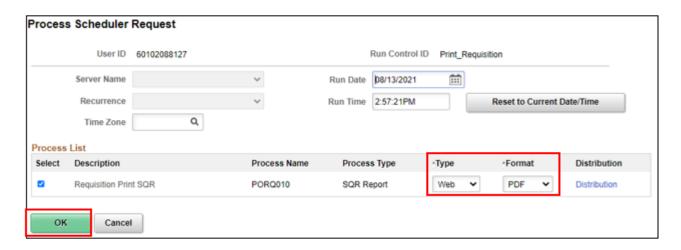

The Requisition Print screen will re-display, this time showing a Process Instance number.

12. Click the Process Monitor link

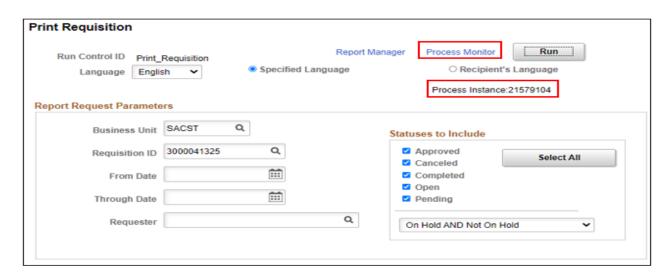

On the View Process Request page, click the refresh button until the run status for your instance displays **Success** and the Distribution Status displays **Posted**.

13. When it is finished processing, click the **Details** link.

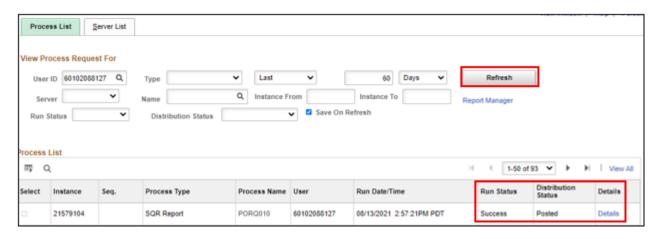

14. On the Process Detail screen, click the View Log/Trace link at the bottom of the screen

| Process Detail                   |                                      |
|----------------------------------|--------------------------------------|
| Process                          |                                      |
| Instance 21579104                | Type SQR Report                      |
| Name PORQ010                     | Description Requisition Print SQR    |
| Run Status Success               | Distribution Status Posted           |
|                                  |                                      |
| Run                              | Update Process                       |
| Run Control ID Print Requisition | O Hold Request                       |
| Location Server                  | Oueue Request                        |
|                                  | Cancel Request                       |
| Server PSUNX                     | O Delete Request                     |
| Recurrence                       | Re-send Content                      |
|                                  |                                      |
| Date/Time                        | Actions                              |
| Request Created On 08/13/20      | 21 2:58:04PM PDT Parameters Transfer |
| Run Anytime After 08/13/20       | 21 2:57:21PM PDT Message Log         |
| Began Process At 08/13/20        | 21 2:58:29PM PDT Batch Timings       |
| Ended Process At 08/13/20        | View Log/Trace                       |
|                                  |                                      |

15. Click on the PDF file link. A copy of the requisition will open in a new browser window

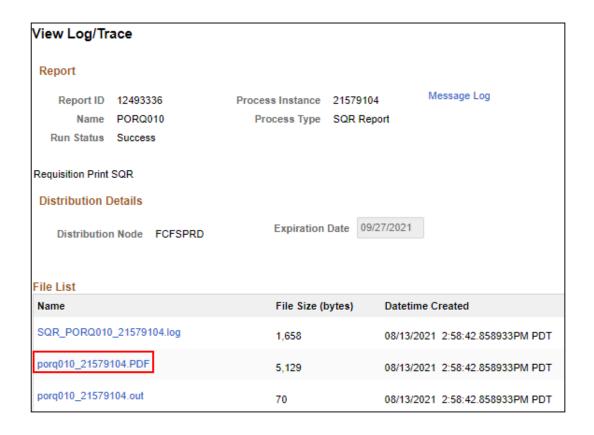

To print the report, click on **print icon** in your browser's toolbar or menu

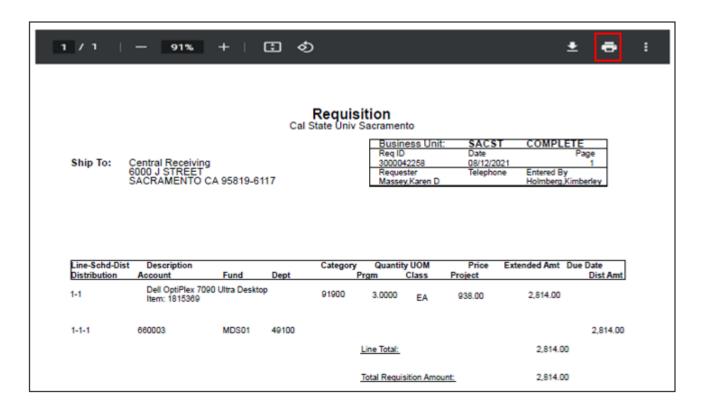

#### Section 1.6 Requisition Checklist

The purpose of this checklist is to provide guidance on fully completing requisitions. Providing all of the information requested will allow Procurement & Contract Services to understand what is being requested.

Services ☐ Detailed Description/ Who? What? When? Where? How? ☐ Service dates ☐ If applicable, include: Agreement/Contract (these need to be signed by the Buyer of Record), Quote, Scope of Work, IC approval, Chemical approval, ICT approval. Must use category code: ☐ 96200 – Services ☐ 91900 – Information & Communications Technology ☐ Catering - Third-party on-campus catering requirements must be approved by UEI in advance of the event. UEI contact is: Steven Davis. steven.davis@csus.edu or 916-278-5708. ☐ Chemicals - Prior to purchase, all chemicals used on campus must first be reviewed and approved by EH&S. https://www.csus.edu/campus-safety/environmental-health-safety/ internal/ documents/chemicalprocurement-information.pdf. Contact EH&S at 916-278-2020 or chemicalprocurement@csus.edu ☐ Hospitality items - any hospitality items purchased with state funds must meet the requirements as outlined in the Hospitality. https://www.csus.edu/administration-business-affairs/internal/accountspayable/hospitality.html ☐ ICT Review - Purchases of IT items, equipment, and/or software require an ICT approval, as a result of the CSU Information Security, Federal Law Section 508, and CSU Executive Order 1111. ICT Procurement Review <u>Information</u> ☐ Independent Contract - Classification & Compensation / Human Resources must review and approval/disapproval requirements for Independent Contract vs Worker Determinations requests. Includes: Special Consultant, Independent Contractor. Contact: classandcomprequests@csus.edu ☐ Printing Projects - All University printing requirements must first be reviewed by University Print & Mail Department to determine if the printing project can be performed on campus. You must receive approval from University Print & Mail prior to submitting a requisition for outside services. Contact: universityprint@csus.edu **Commodities** ☐ Complete, detailed item Description/Specification, Quantity, Unit Cost, Amount Manufacturer, Model #, Part # ☐ Shipping costs ☐ If applicable, Include: Quote, ICT approval Must use category codes: ☐ 57800 – Goods (Commodities) ☐ 91900 – Accessible Technology Initiative ☐ Furniture - any new furniture or changes to the configuration of a space will need to be reviewed by Facilities Management for ADA compliance. Contact: tania.nunez@csus.edu ☐ Hospitality items - any hospitality items purchased with state funds must meet the requirements as outlined in the Hospitality. https://www.csus.edu/administration-business-affairs/internal/accountspayable/hospitality.html

☐ ICT Review - Purchases of IT software and/or equipment require approval from Information Technology, as a result of Federal Law Section 508 and CSU Executive Order 926. <a href="https://www.csus.edu/information-resources-technology/technology-procurement/submission-process-rev.html">https://www.csus.edu/information-resources-technology/technology-procurement/submission-process-rev.html</a>

Section 1.7 Requisition to Purchase Order Flow Chart – Tangible Goods (Commodity Code 57800)

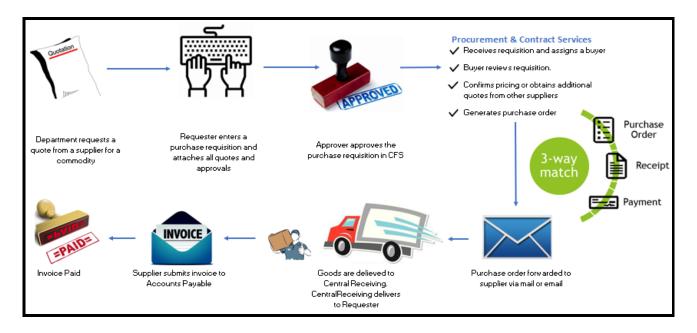

Section 1.8 Requisition to Purchase Order Flow Chart – Services (Commodity Code 96200)

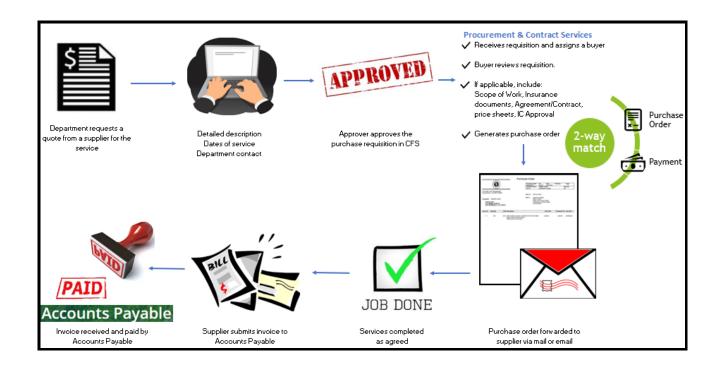

#### Section 2.0 How to Determine the Buyer of Record

1. Click on the diamond-shaped NavBar icon at the top right of the homepage.

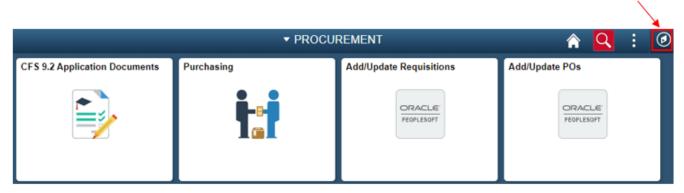

- 2. Follow the following path. Navigator>Purchasing>Requisitions>Review Requisition Info>Requisition
- 3. Enter Requisition ID number
- 4. Click OK

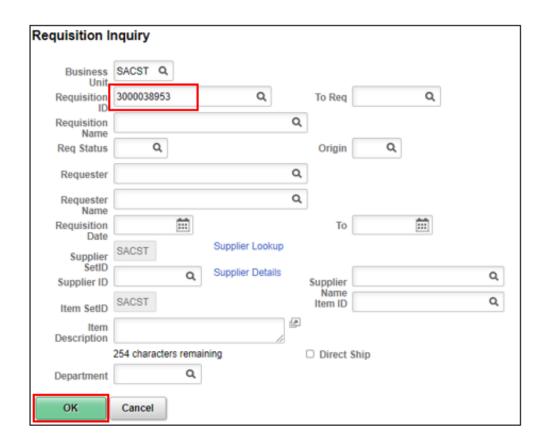

5. Click on the **Requisition** number

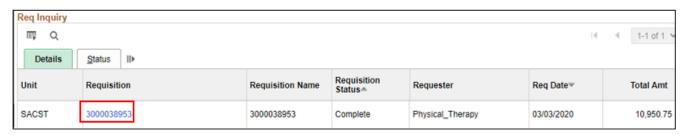

6. On the Requisition Details screen, click "More". This screen will identify the Buyer number

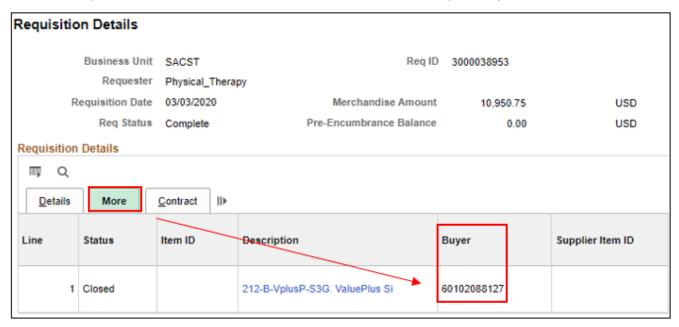

Buyer name and number identified below

| Buyer Name          | Buyer Number |
|---------------------|--------------|
| Davis, Leah J       | 60102015301  |
| Head, Sebastian     | 60223022865  |
| Holmberg, Kimberley | 60102088127  |
| House, Gary L       | 60223016560  |
| Navarro, Victoria   | 60223021045  |
| Paclibar, Kathleen  | 60223009657  |
| Smith, Kasandra     | 60210532921  |
| Tilby, Terry Shon   | 60223024529  |